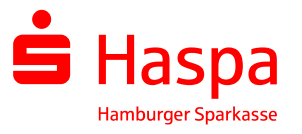

# EBICS: Umstellung der elektronischen Unterschrift auf A006

Einmalige Schlüsseländerung mit SFirm via EBICS

#### Warum?

- Zu Ihrer Sicherheit akzeptiert die Deutsche Kreditwirtschaft **ab 01.12.2021** nur noch Mindestschlüssellängen ab 2.048 Bit. Wir empfehlen Ihnen daher bereits **JETZT** die Änderung Ihrer elektronischen Unterschrift auf die Verschlüsselung der Klasse A006 für noch höhere Sicherheit.
- Stellen Sie daher schon jetzt Ihre elektronische Unterschrift auf A006 um!

ACHTUNG: Die folgenden Schritte muss JEDER betroffene EBICS-Teilnehmer einzeln für sich selbst durchführen.

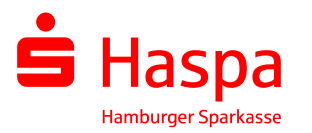

#### Wie funktioniert es?

 Im laufenden Betrieb können Sie eine neue elektronische Unterschrift (Voraussetzung ist eine bestehende Unterschrift mit der Klasse A004 oder A005) über die Funktion "EBICS-Schlüsselverwaltung" in SFirm einfach selbst vornehmen.

Die folgende Anleitung hilft Ihnen bei den nächsten Schritten.

■ Bitte denken Sie daran, dass Sie die neue Unterschrift an alle weiteren Banken, die Sie bereits via EBICS erreichen, übermitteln.

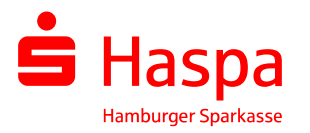

Um eine Schlüsseländerung durchzuführen, meldet sich ein Teilnehmer mit seinen Zugangsdaten in SFirm an und öffnet die EBICS-

Schlüsselverwaltung.

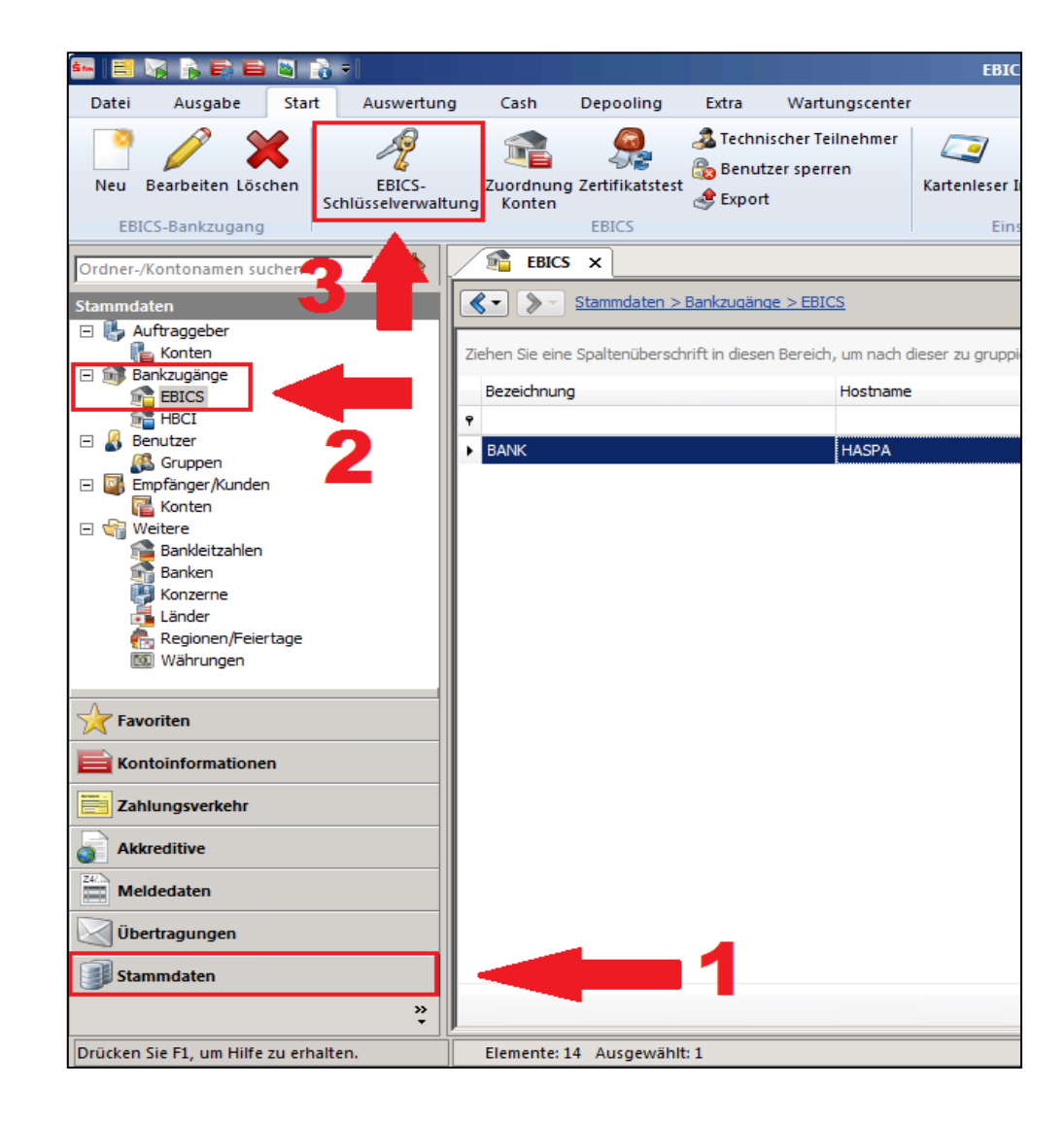

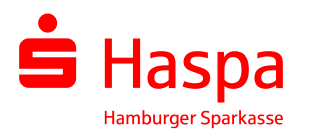

- Nach Auswahl des gewünschten Schlüssels wird die aktuelle Verschlüsselung oben angezeigt.
- Über den Button "EU-Schlüssel erzeugen" gelangen Sie zur Schlüsseländerung.

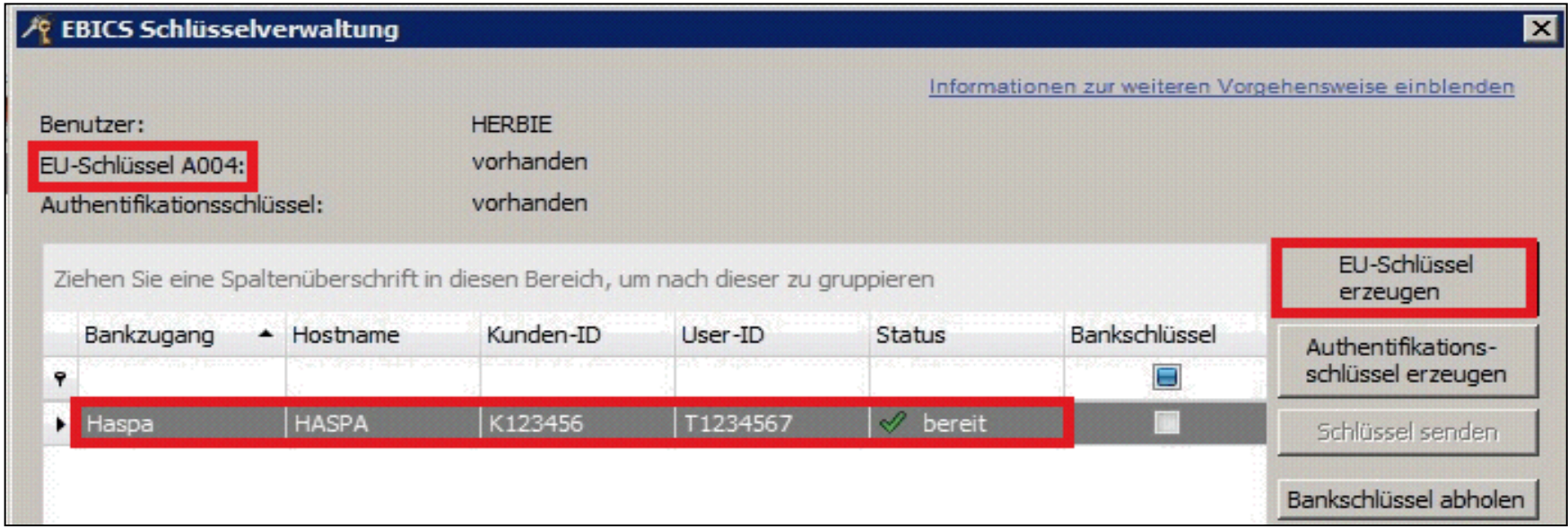

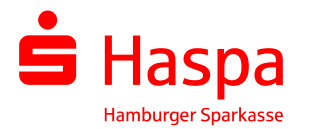

Da auf einen schon bestehenden Schlüssel zugegriffen wird und dieser bei einer ungewollten Veränderung nicht mehr nutzbar wäre, kommt die folgende Sicherheitsabfrage, die in diesem Fall mit zu "Ja" beantworten ist.

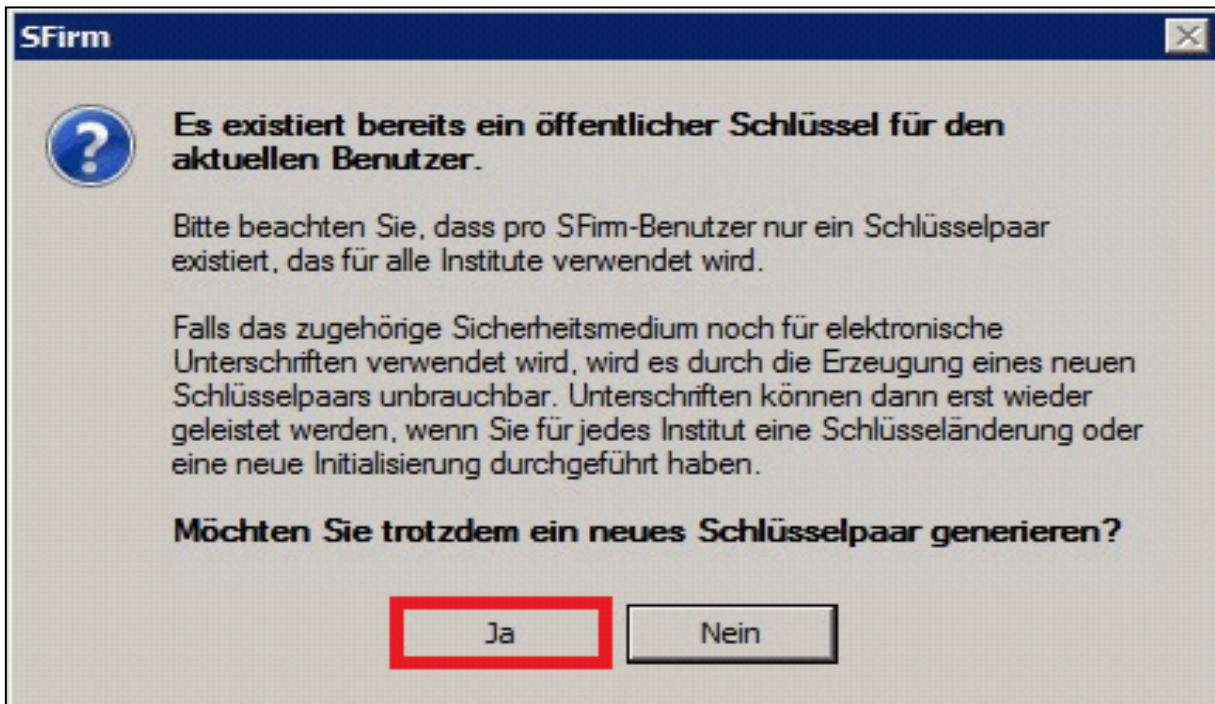

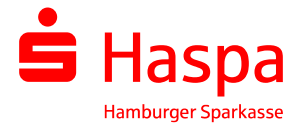

Im folgenden Fenster klicken H. Sie bitte auf den Button "EU-Schlüsseländerung".

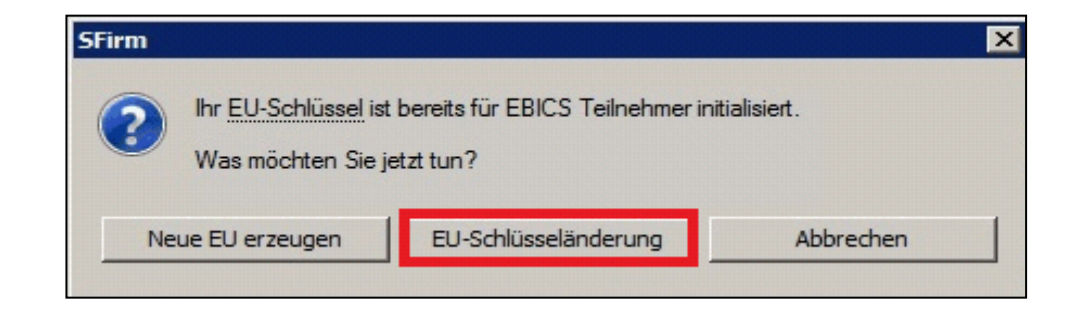

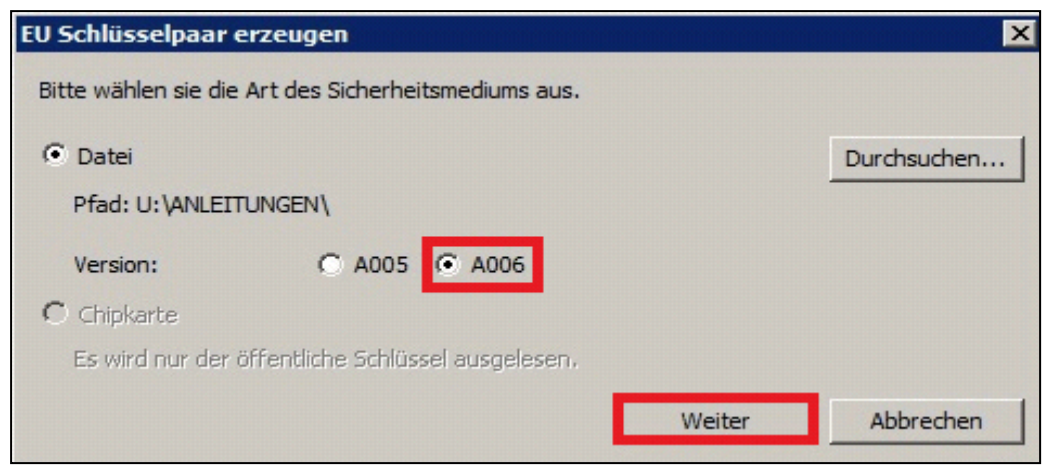

- Bitte hier die Version "A006" auswählen.
- Danach bitte mit "Weiter" bestätigen.

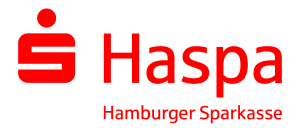

Anschließend ist Ihr Kennwort einzugeben und mit "OK" zu bestätigen.

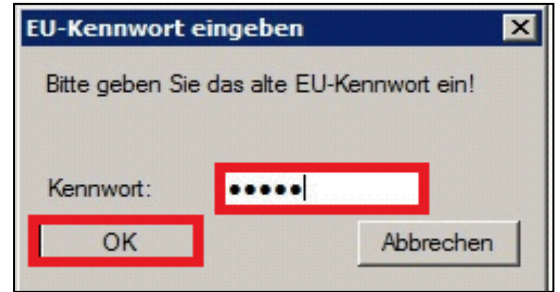

#### **Wichtig:**  Das Medium mit der EBICS-Schlüsseldatei (z.B. USB-Stick) muss mit dem PC verbunden sein!

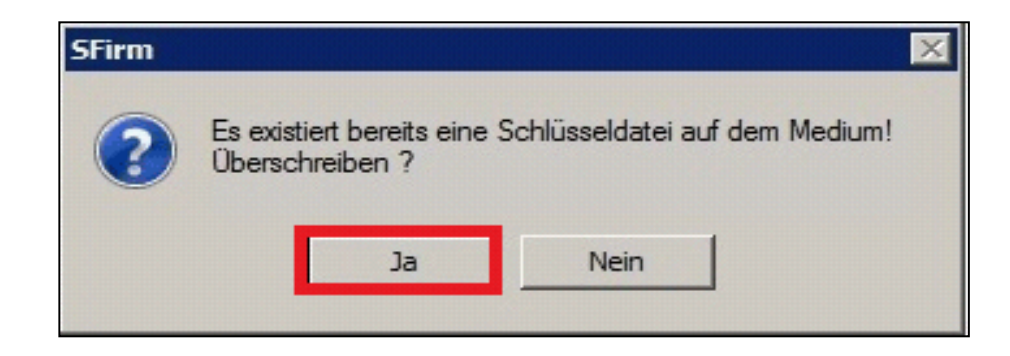

Die angezeigte Meldung ist **College** mit "Ja" zu bestätigen.

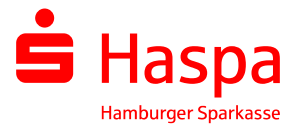

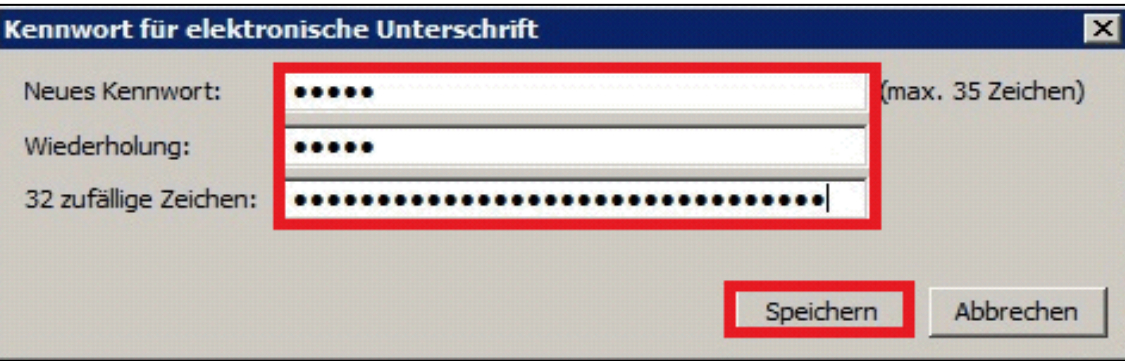

Geben Sie in der ersten Zeile erneut Ihr Kennwort ein und bestätigen Ihre Eingabe in der zweiten Zeile. Dieses Kennwort benötigen Sie auch zukünftig wenn Sie Ihre Unterschrift leisten.

Hinweis: Sie können weiterhin Ihr bisheriges Kennwort verwenden. Die Vergabe eines neuen Kennwortes ist nicht erforderlich.

- In der 3. Zeile geben Sie bitte eine Folge von 32 zufälligen Zeichen ein für den Verschlüsselungsalgorithmus. Diese 32 Zeichen sind KEIN Kennwort und werden nicht erneut abgefragt.
- Bestätigen Sie bitte alle Eingaben mit "Speichern".

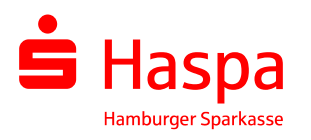

- Wurden die vorangegangen Schritte korrekt durchgeführt, werden Sie als Teilnehmer in der Schlüsselverwaltung mit dem Status "PUB" und der EU-Schlüssel "A006" angezeigt.
- Abschließend übertragen Sie die Schlüsseldaten mit einem Klick auf "Schlüssel senden" an die Haspa.

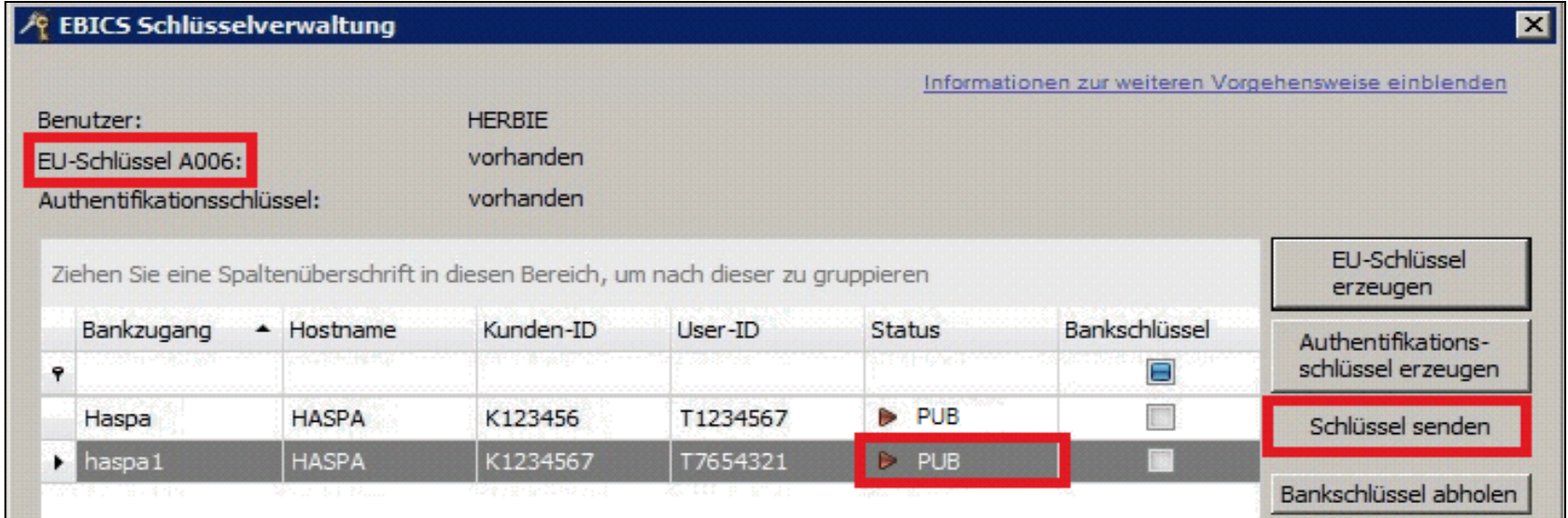

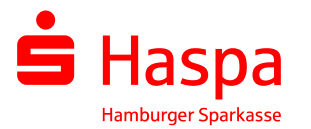

Nach erfolgreicher Übertragung, wird der Schlüssel mit dem Status "bereit" angezeigt und kann direkt genutzt werden.

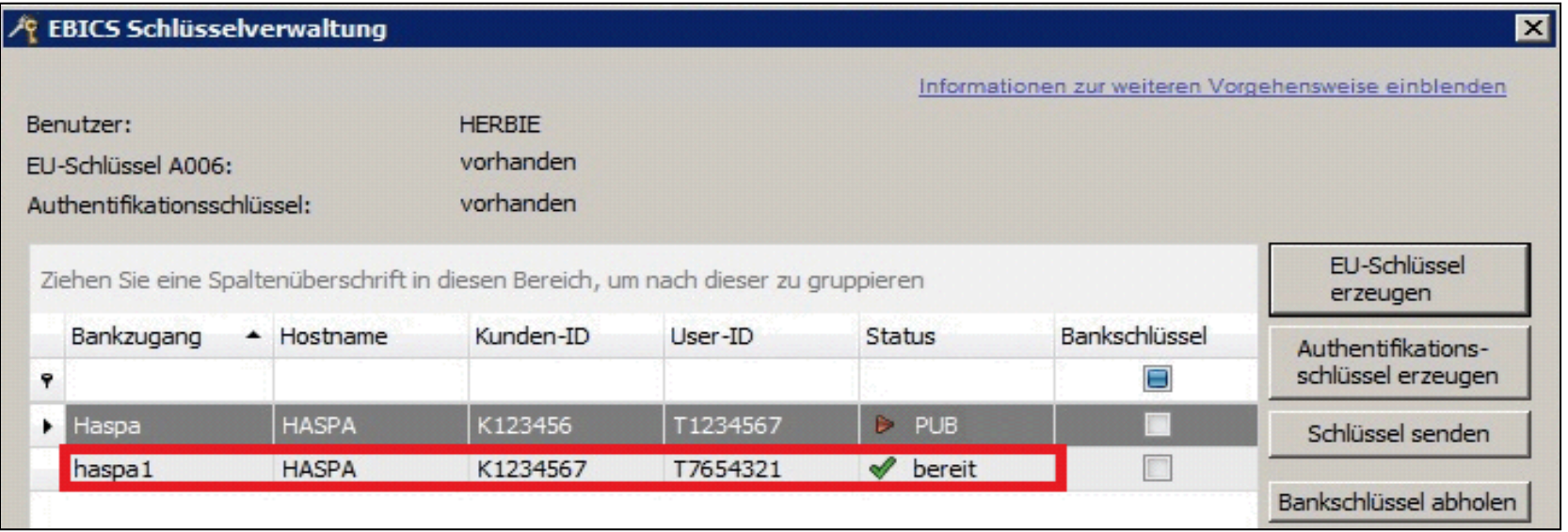

- Haben Sie weitere EBICS-Zugänge zu anderen Banken? Dann wiederholen Sie bitte jeweils für die noch im Status "PUB" befindlichen Einträge den Auftrag "Schlüssel senden" (siehe auch vorherige Seite).
- Zum Abschluss sollen alle Zugänge für den Schlüssel A006 den Status "bereit" anzeigen.

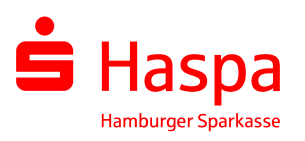

#### Zusätzliche Unterstützung für Sie.

- **Die Haspa SFirm-Hotline steht Ihnen unter 040/3579-7007 zur Verfügung!**
- Benötigen Sie zusätzliche Unterstützung zu weiteren Themen rund um Ihren elektronischen Zahlungsverkehr?
	- **Sprechen Sie gerne Ihren Firmenkundenbetreuer oder Spezialisten Cash Management an.**

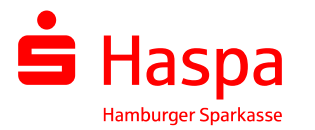